## ハイパーサーバサービス メールアカウントの追加設定方法 Outlook 2019(Office365 版)

お手元に次の書類をご用意の上、設定をしてください。

- 「FITWeb ハイパーサーバご利用開始のお知らせ」(以下「通知書」)
- 「コントロールパネル」にて設定いただいた、お客さまのメールパスワード

**Microsoft Office** 製品は、初めて利用する際に限り、[プロダクトキー]をインターネット経由で **Microsoft** 社へ登 録する、[ライセンス認証]が必要となります。[ライセンス認証]を行なってから、アカウント追加設定を行ってくださ い。(他の Office 製品等で登録済みの場合は、ライセンス認証画面は表示されません)

Q 実行し

E.

Es -

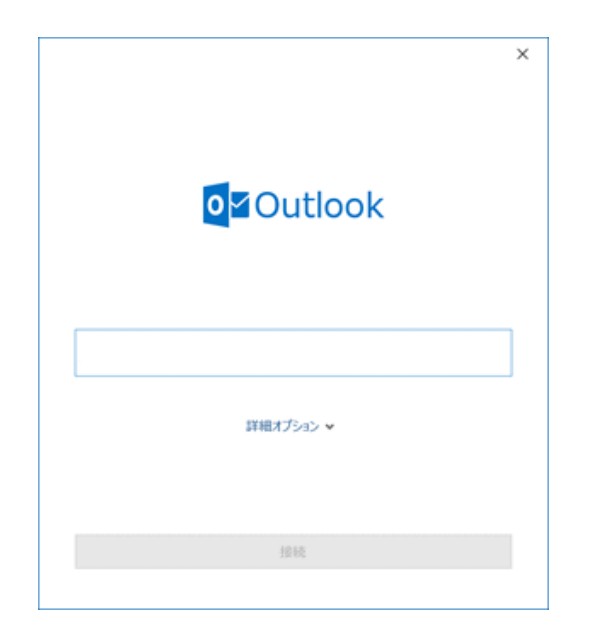

フォルダー

 $\sim$ 

 $\overline{P}-$ 

カイブ

Х

削除

削除

表示

ヘルプ

○全員に返信

現在のメールボックス の検索 Q 現在の

返信

2返信

□転送

 $\ddot{\sigma}$ 

ホーム

 $2<sub>0</sub>$ 

861.4.1

ここにお気に入りのフォルダーをドラッグしま く

メール アイテム・

新規作成

B

ファイル

新しい

 $2 - 1$ 

送受信

×.

 $\bullet$ 

- ① Outlook 2019 を起動します。
- ② [Outlook]画面が表示された場合は、 手順⑤へ進みます。

③ メイン画面が表示された場合は、 受信トレー メニューバーの[ファイル]をクリックします。

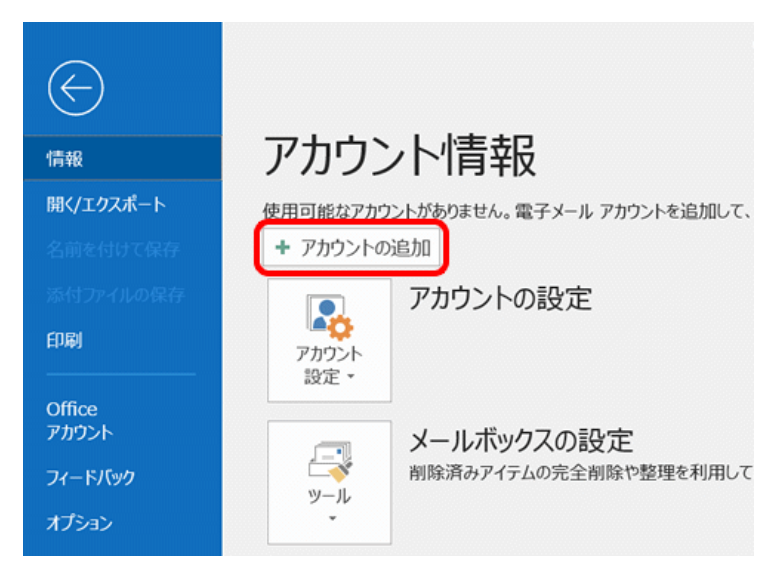

④ [情報]をクリックし、[アカウントの追加]をクリ ックします。

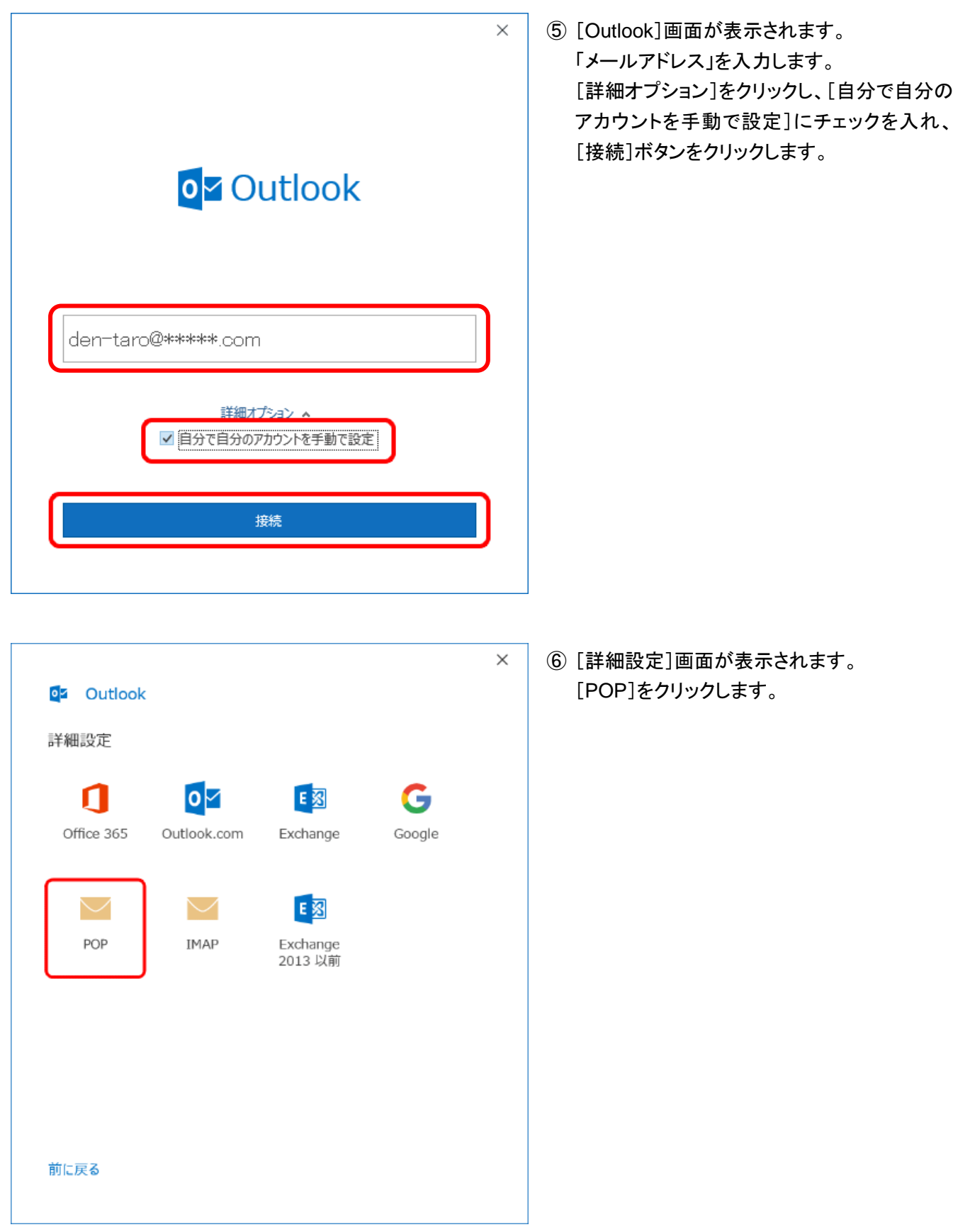

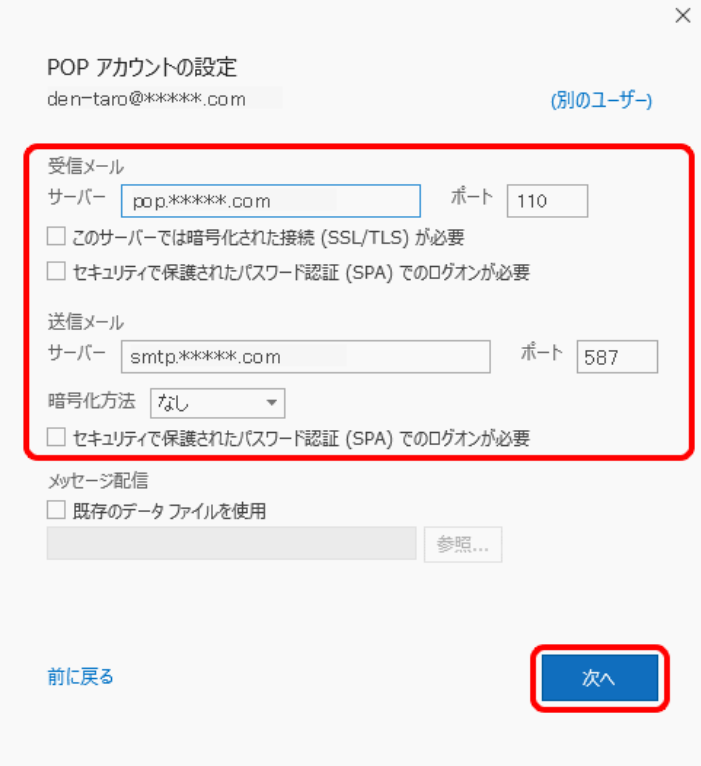

⑦ [POP アカウントの設定]画面が表示されま す。すべての項目を下記の通り入力します。

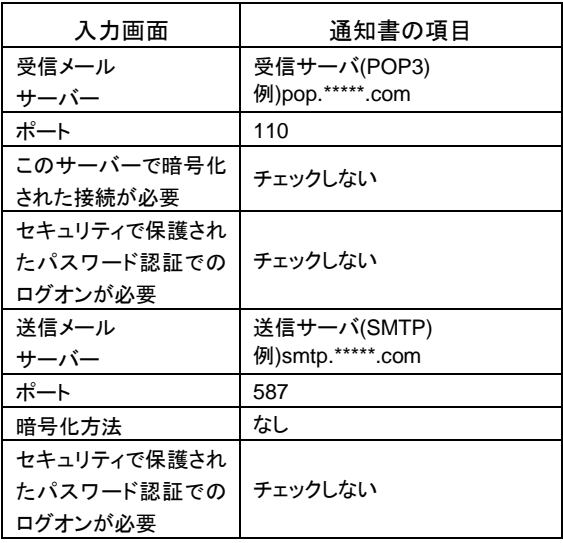

[次へ]ボタンをクリックします。

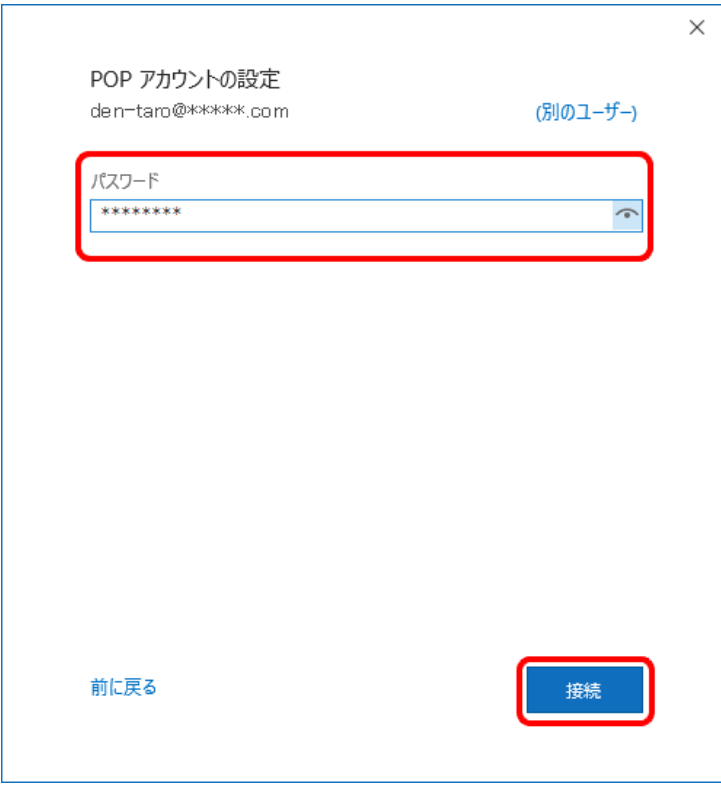

⑧ パスワード入力画面が表示されます。 下記の通り入力します。

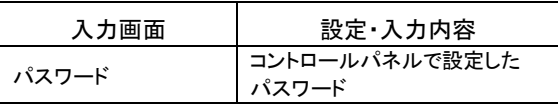

[接続]ボタンをクリックします。

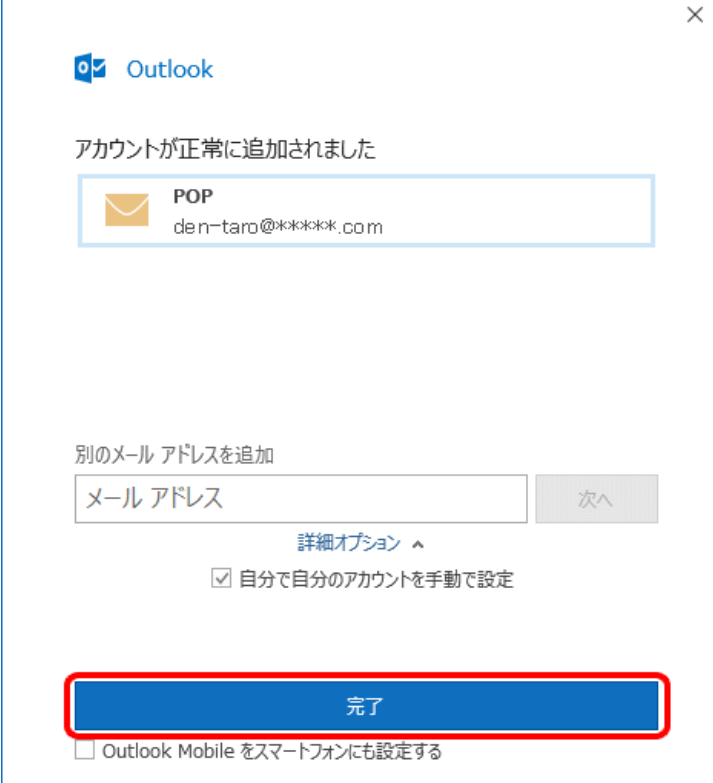

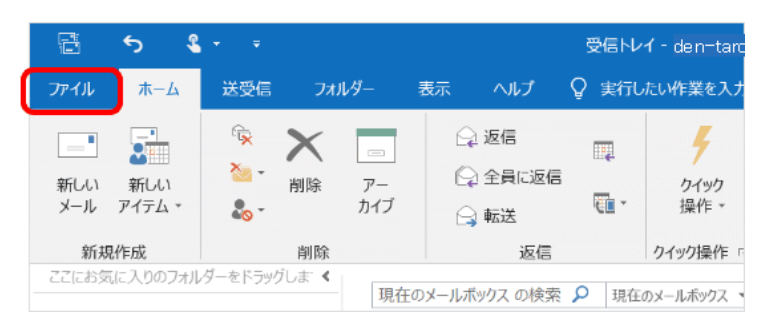

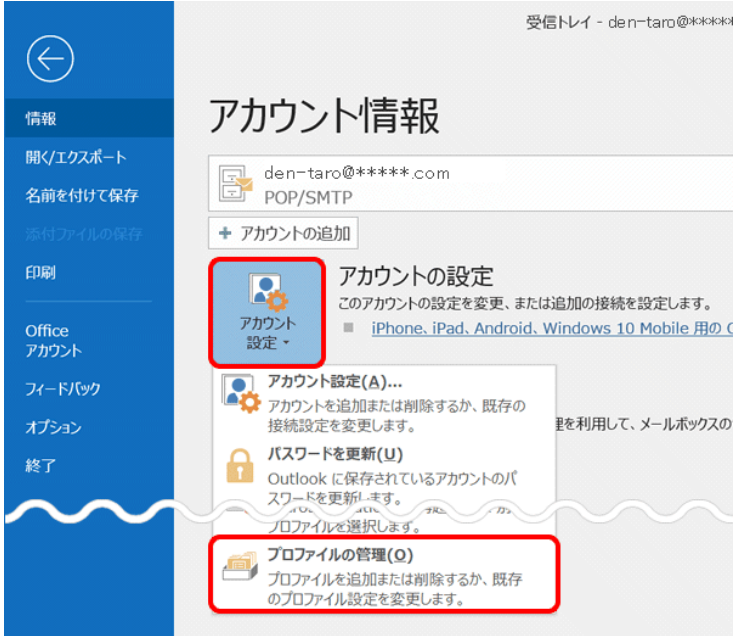

⑨ [アカウントが正常に追加されました]画面が 表示されます。 [完了]ボタンをクリックします。

⑩ メイン画面が表示されます。 メニューバーの[ファイル]をクリックします。

⑪ [アカウント情報]画面が表示されます。 [アカウント設定]をクリックし、下に表示され る[プロファイルの管理]をクリックします。

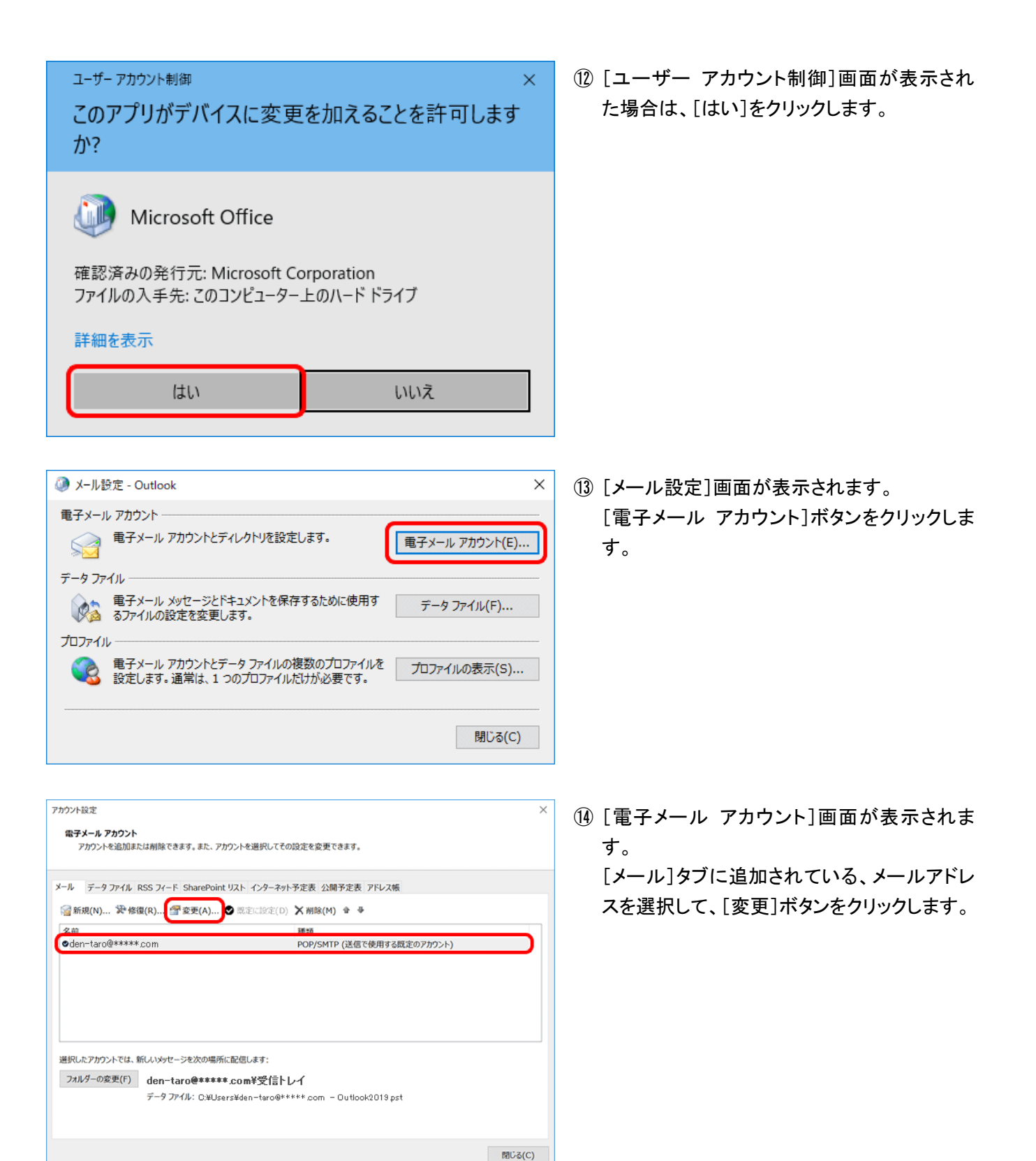

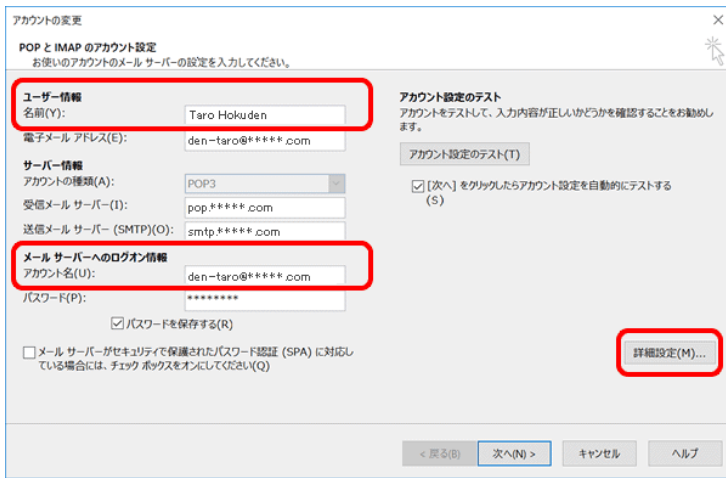

⑮ [POP と IMAP のアカウント設定]画面が表示 されます。

下記の項目を確認し、間違っている場合は修 正します。

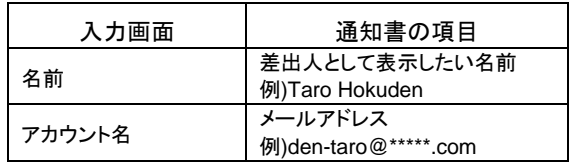

[詳細設定]ボタンをクリックします。

⑯ [インターネット電子メール設定]画面が表示 されます。

> [送信サーバー]タブをクリックします。 以下のように設定します。

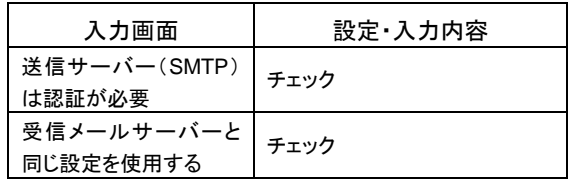

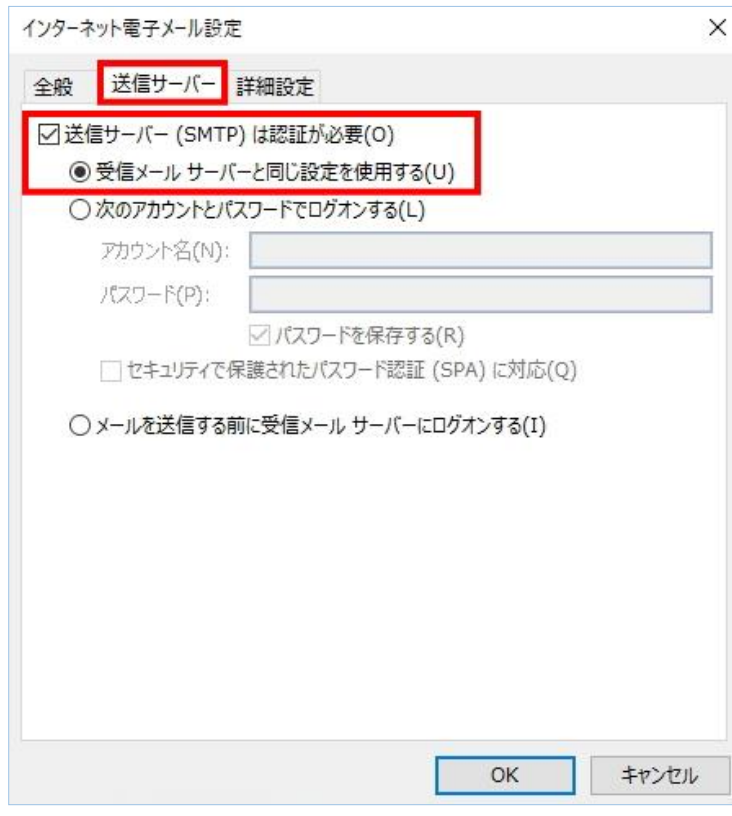

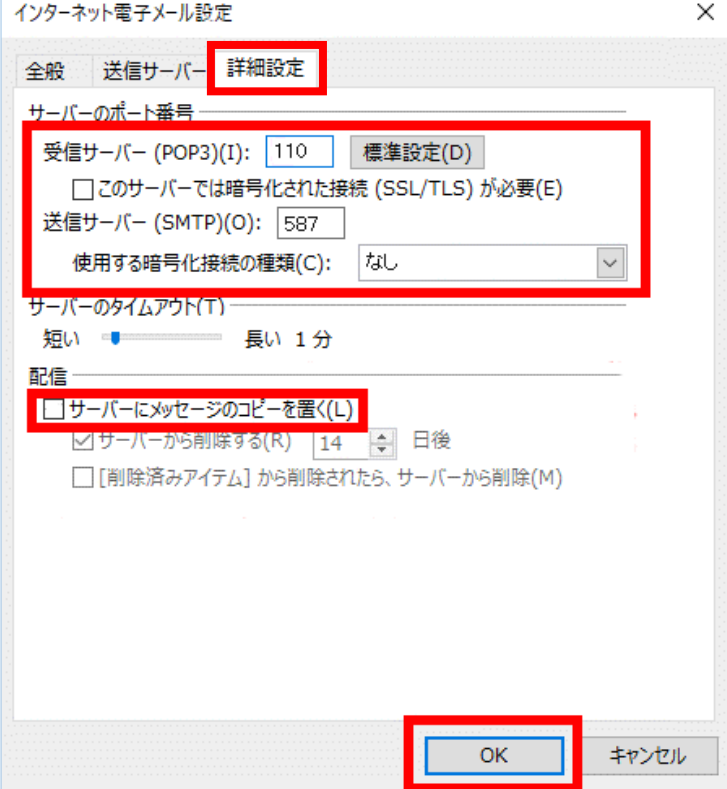

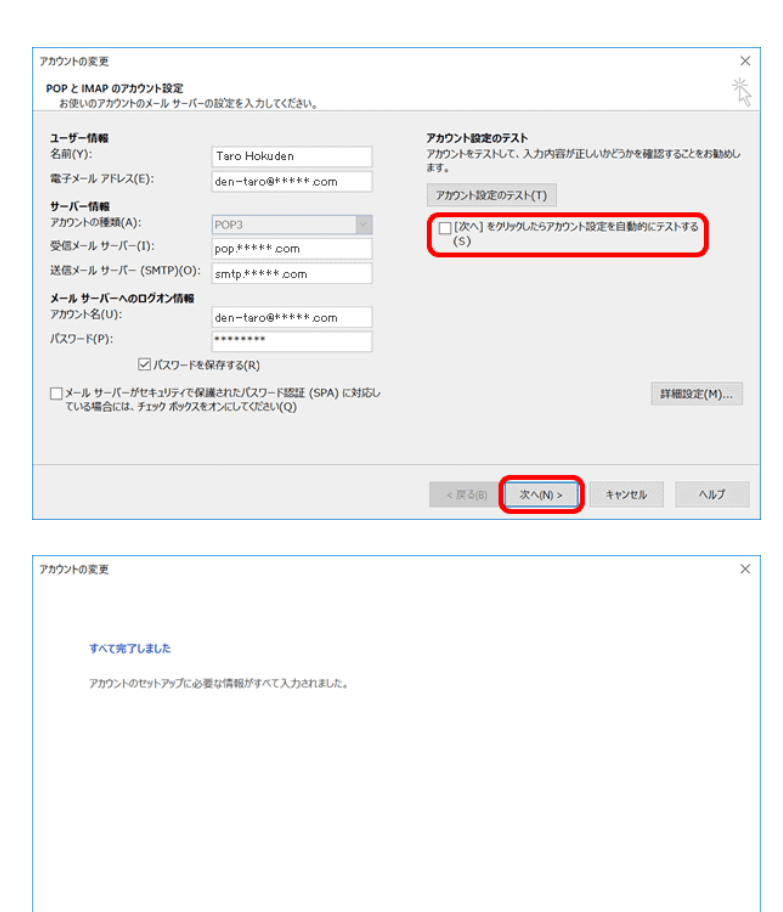

 $\prec \overline{\mathcal{R}} \, \tilde{\diamond} \, (B)$ 

完了

- ⑰ [詳細設定]タブをクリックします。
	- 「サーバーのポート番号」項目を確認し、間違 っている場合は修正します。

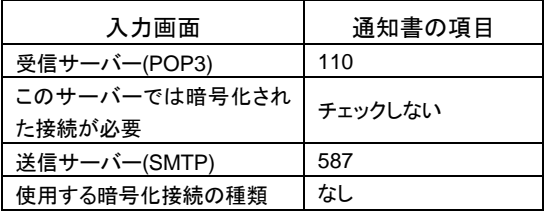

⑱ [配信]項目で[サーバーにメッセージのコピ ーを置く]のチェックをはずします。

ただし、複数台のパソコンで同じメールを受信する場 合は、チェックをつけておきます。その際は必ず「サー バーから削除する」にチェックを入れてください。○日 後の部分は、複数台のパソコンがメールをチェックす るのにかかる最少の日数を入れてください。この日数 を長くすると、たくさんのメールがサーバーに残り、容 量オーバーを起こすことがあります。その場合、メー ルが届かなくなりますので、ご注意ください。

[OK]ボタンをクリックします。

⑲ [POP と IMAP のアカウント設定]画面に戻り ます。

「[次へ]をクリックしたらアカウント設定を自動 的にテストする」のチェックをはずします。

[次へ]ボタンをクリックします。

⑳ [すべて完了しました]画面が表示されます。 [完了]ボタンをクリックします。

[電子メールアカウント]画面に戻りますので、 [閉じる]をクリックします。

[メール設定]画面に戻りますので、[閉じる] をクリックします。

「アカウント情報]画面に戻りますので、左上  $\sigma$   $\leftarrow$ )を押すとメイン画面が表示されます。

これで設定は終了です。

ヘルプ